# INGE-LORE'S TUIORIALE

**A + B**

Animabelle 3 alte [Übersetzungen](https://tuts.rumpke.de/animabelle-3/)

Animabelle 4 alte [Übersetzungen](https://tuts.rumpke.de/animabelle-4/)

Animabelle 5 Alte [Übersetzungen](https://tuts.rumpke.de/animabelle-5/)

Animabelle 6 Alte [Übersetzungen](https://tuts.rumpke.de/animabelle-6/)

[Animabelle](https://tuts.rumpke.de/tutoriale-animabelle/) 1

[Animabelle](https://tuts.rumpke.de/animabelle-seite-2/) 2

• [Animabelle](https://tuts.rumpke.de/animabelle-seite-7/) 7

[Animabelle](https://tuts.rumpke.de/animabelle-seite-8/) 8

[Anja](https://tuts.rumpke.de/anja/)

[Andre](https://tuts.rumpke.de/andre-1/) 1

[Andre](https://tuts.rumpke.de/andre-2/) 2

• [Andre](https://tuts.rumpke.de/andre-3/) 3

• [Andre](https://tuts.rumpke.de/andre-4/) 4

[Anesia](https://tuts.rumpke.de/anesia/)

[Annarella](https://tuts.rumpke.de/annarella/)

[Avanna](https://tuts.rumpke.de/avanna/)

[Azalee](https://tuts.rumpke.de/azalee-1/) 1

[Azalee](https://tuts.rumpke.de/azalee-2/) 2

• [Barbara](https://tuts.rumpke.de/tutoriale-barbara/)

• [Belinda](https://tuts.rumpke.de/belinda/)

• [Belinda](https://tuts.rumpke.de/belinda-seite-2/) 2

[Barbara](https://tuts.rumpke.de/barbara-2/) 2

[Bijounet](https://tuts.rumpke.de/bijounet/)

• [Kamil](https://tuts.rumpke.de/tutoriale-kamil/) • [Kathania](https://tuts.rumpke.de/tutoriale-kathania/) • [Kathania](https://tuts.rumpke.de/kathania-2/) 2 • [Katinka](https://tuts.rumpke.de/katinka-tuts-1-29/) Tuts 1-29 • [Katinka](https://tuts.rumpke.de/katinka/) • [Katinka](https://tuts.rumpke.de/katinka-tutoriale-seite-2/) 2 • [Karamella](https://tuts.rumpke.de/tutoriale-karamella/) Lady [Graph](https://tuts.rumpke.de/lady-graph/) [Laurette](https://tuts.rumpke.de/laurette/)

#### **C + D** • [Calligraphy](https://tuts.rumpke.de/tutoriale-calligraphy/) • [Calligraphy](https://tuts.rumpke.de/tutoriale-calligraphy-seite-2/) 2 • [Calligraphy](https://tuts.rumpke.de/calligraphy-3/) 3 • [Calligraphy](https://tuts.rumpke.de/calligraphy-4/) 4 Carine 2 alte [Übersetzungen](https://tuts.rumpke.de/carine-2/) [Carine](https://tuts.rumpke.de/tutoriale-carine/) 2 • [Carine](https://tuts.rumpke.de/carine-3/) 3 • [Catrien](https://tuts.rumpke.de/catrien/) • [Ceylan](https://tuts.rumpke.de/ceylan/) Chez [Douceur](https://tuts.rumpke.de/chez-douceur/)  $\cdot$  [Cloclo](https://tuts.rumpke.de/tutoriale-cloclo/) 1+2 • [Cloclo](https://tuts.rumpke.de/cloclo-4/) 4 • [Cloclo](https://tuts.rumpke.de/cloclo-5/) 5 • [Cloclo](https://tuts.rumpke.de/cloclo-6/) 6 • [Cloclo](https://tuts.rumpke.de/cloclo-3/) 7 • [Cloclo](https://tuts.rumpke.de/cloclo-4-2/) 8 • [Colybrix](https://tuts.rumpke.de/tutoriale-colybrix/) • [Colybrix](https://tuts.rumpke.de/colybrix-2/) 2 • [Colybrix](https://tuts.rumpke.de/colybrix-3/) 3 • [Corinne](https://tuts.rumpke.de/corinne/) [Denise's](https://tuts.rumpke.de/denises-tut-als-pdf/) Tut als pdf • [Denise](https://tuts.rumpke.de/tutoriale-denise/) 1 • [Denise](https://tuts.rumpke.de/denise-2/) 2 • [Denise](https://tuts.rumpke.de/denise-3/) 3 • [Denise](https://tuts.rumpke.de/denise-4/) 4 • [Denise](https://tuts.rumpke.de/denise-5/) 5 [Denise](https://tuts.rumpke.de/denise-6/) 6 [Dilek](https://tuts.rumpke.de/tutoriale-dilek/)

• [Laurette](https://tuts.rumpke.de/laurette-2/) 2 • [Laurette](https://tuts.rumpke.de/laurette-3/) 3 [Libellule](https://tuts.rumpke.de/libellule/)

• [Lily](https://tuts.rumpke.de/tutoriale-lily/) [Lola](https://tuts.rumpke.de/lola/)

[Malacka](https://tuts.rumpke.de/malacka/) • [Malacka](https://tuts.rumpke.de/malacka-4/) 4 • [Malacka](https://tuts.rumpke.de/malacka-3/) 3 [Mieke](https://tuts.rumpke.de/mieke-tut-1-40/) Tut 1-80 • [Mieke](https://tuts.rumpke.de/mieke-81-160/)  $81 - 160$ • [Mieke](https://tuts.rumpke.de/mieke-161-233/)  $161 - 233$ Mieke [Weihnachten](https://tuts.rumpke.de/mieke-weihnachten-1-62/) 1-62 • Mieke [Weihnachten](https://tuts.rumpke.de/mieke-weihnachten-ab-tut-75/) ab Tut 75

[Animationen](https://tuts.rumpke.de/animationen/) [Animationen](https://tuts.rumpke.de/animationen-2/) 2 • [Signtags](https://tuts.rumpke.de/signtags/) • [Inge-Lore's](https://tuts.rumpke.de/inge-lores-neue-tutoriale/) neue Tutoriale

• [Inge-Lore's](https://tuts.rumpke.de/inge-lores-neue-tutoriale-2/) neue Tutoriale 2 • [Inge-Lore's](https://tuts.rumpke.de/inge-lores-tutoriale-3/) Tutoriale 3

[Domie](https://tuts.rumpke.de/domie/)

• [Bea](https://tuts.rumpke.de/tutoriale-bea/)

### **N + O** [NaiseM](https://tuts.rumpke.de/naisem/) • [Nicole](https://tuts.rumpke.de/tutoriale-nicole/) • [Nicole](https://tuts.rumpke.de/nicole-2/) 2

• [Noisette](https://tuts.rumpke.de/noisette-81-167/) 81-167 • [Noisette](https://tuts.rumpke.de/tutoriale-noisette/) 1 [Ostern](https://tuts.rumpke.de/ostern/)

• [Noisette](https://tuts.rumpke.de/noisette-tut-1-80/) Tut 1-80

[PSP Arena](https://tuts.rumpke.de/psp-arena/) • [Poushka](https://tuts.rumpke.de/tutoriale-poushka/)

[Soxikibem](https://tuts.rumpke.de/soxikibem-tuts-1-32/) – Tuts 1-32 • [Soxikibem](https://tuts.rumpke.de/tutoriale-soxikibem/) 1

• [Soxikibem](https://tuts.rumpke.de/soxikibem-seite-2/) 2 • [Soxikibem](https://tuts.rumpke.de/soxikibem-seite-3/) 3

• [Soxikibem](https://tuts.rumpke.de/soxikibem-seite-4-2/) 4 • [Soxikibem](https://tuts.rumpke.de/soxikibem-seite-5/) 5

• [Soxikibem](https://tuts.rumpke.de/soxikibem-seite-6/) 6 • [Soxikibem](https://tuts.rumpke.de/soxikibem-7/) 7

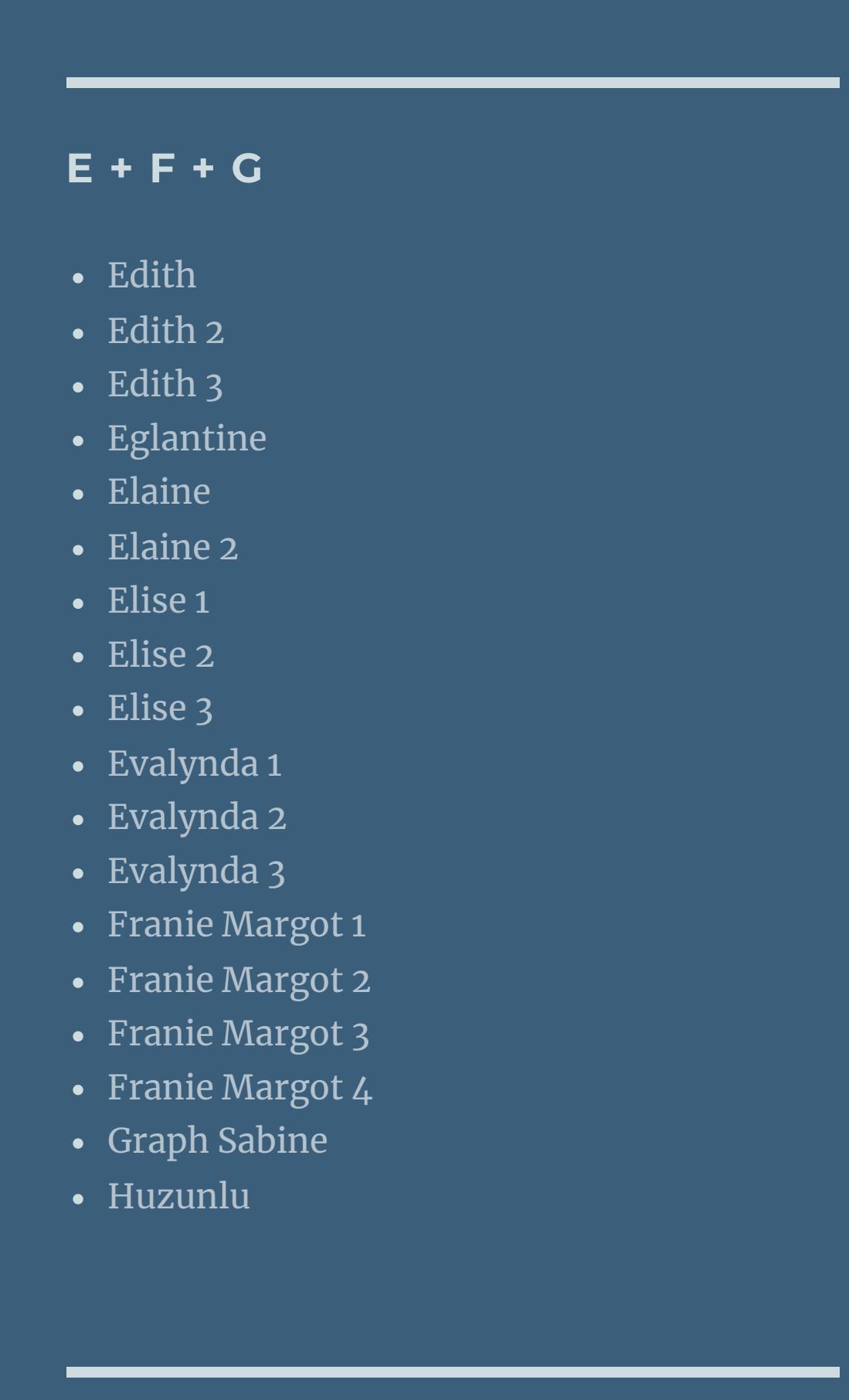

• [Soxikibem](https://tuts.rumpke.de/soxikibem-8/) 8 [Ana-Maria](https://tuts.rumpke.de/tutoriale-ana-maria/)

**K + L**

• Leni [Diniz](https://tuts.rumpke.de/leni-diniz-3/) 3 [Marcinha](https://tuts.rumpke.de/tutoriale-marcinha/)

[Lu](https://tuts.rumpke.de/tutoriale-lu/)

• [Mieke](https://tuts.rumpke.de/tutoriale-mieke/) 1

• [Mieke](https://tuts.rumpke.de/mieke-2/) 2

• [Matou](https://tuts.rumpke.de/matou-1/) 1

**M**

• [Matou](https://tuts.rumpke.de/matou-2/) 2

• [Matou](https://tuts.rumpke.de/matou-3/) 3

[Mentali](https://tuts.rumpke.de/mentali/)

[Mineko](https://tuts.rumpke.de/mineko/)

[Mineko](https://tuts.rumpke.de/mineko-2/) 2

• [Mineko](https://tuts.rumpke.de/mineko_3/) 3

• [Mineko](https://tuts.rumpke.de/mineko-4/) 4

[Melodi](https://tuts.rumpke.de/tutoriale-melodi/)

#### **MEINE TUTORIALE**

**P**

Rose de [Sable](https://tuts.rumpke.de/rose-de-sable/)

#### **SOXIKIBEM**

Ana [Maria](https://tuts.rumpke.de/ana-maria-2/) 2

[CidaBen](https://tuts.rumpke.de/tutoriale-cidaben/) [CidaBen](https://tuts.rumpke.de/cidaben-2/) 2

• [Inacia](https://tuts.rumpke.de/tutoriale-inacia-neves/) Neves • [Inacia](https://tuts.rumpke.de/inacia-neves-2/) Neves 2

Leni [Diniz](https://tuts.rumpke.de/tutoriale-leni-diniz/) Leni [Diniz](https://tuts.rumpke.de/tutoriale-leni-2/) 2

Marcinha und [Soxikibem](https://tuts.rumpke.de/marcinha-und-soxikibem/) [Marcinha](https://tuts.rumpke.de/tutoriale-marcinha-elaine/) + Elaine

[Roberta](https://tuts.rumpke.de/tutoriale-roberta/) [Roberta](https://tuts.rumpke.de/tutoriale-roberta-seite-2/) 2

• [Roberta](https://tuts.rumpke.de/roberta-3/) 3 • Sim – [Verschiedene](https://tuts.rumpke.de/tutoriale-verschiedene/)

#### **S**

• [Sweety](https://tuts.rumpke.de/sweety-tut-1-81/) Tut 1-81 • Sweety Tuts [82-104](https://tuts.rumpke.de/sweety-tuts-82-104/)

• [Sweety](https://tuts.rumpke.de/tutoriale-sweety/) 1

• [Sweety](https://tuts.rumpke.de/sweety-seite-2/) 2 • [Shawnee](https://tuts.rumpke.de/tuts-shawnee/)

• [Shawnee](https://tuts.rumpke.de/shawnee-2/) 2 • [Spiegeln](https://tuts.rumpke.de/spiegeln-mit-scripten/) mit Scripten

## **T**

• [Tesy](https://tuts.rumpke.de/tesy-tuts-1-37/) Tuts 1-37

• [Tesy](https://tuts.rumpke.de/tutoriale-tesy/) 1 • [Tesy](https://tuts.rumpke.de/tesy-2/) 2

• [Tesy](https://tuts.rumpke.de/tesy-3/) 3  $\cdot$  Tine Tuts [1-58](https://tuts.rumpke.de/tine-tuts-1-58/)

 $\bullet$  [Tine](https://tuts.rumpke.de/tutoriale-tine/) 2

**VALY**

• [Valy](https://tuts.rumpke.de/tutoriale-valy/) 1

Valy – alte [Tutoriale](https://tuts.rumpke.de/valy-alte-tutoriale/)

#### **YEDRALINA**

[Yedralina](https://tuts.rumpke.de/yedralina-2/) alte Tutoriale Tutoriale – [Yedralina](https://tuts.rumpke.de/tutoriale-yedralina/)

[Yedralina](https://tuts.rumpke.de/yedralina-3/) 3 [Yedralina](https://tuts.rumpke.de/yedralina-4/) 4

**W + Z**

[Zane](https://tuts.rumpke.de/zane/) [Womanence](https://tuts.rumpke.de/womanence/)

[Weihnachten](https://tuts.rumpke.de/weihnachten/)

**Besuch bei Oma**

Creation Inge-Lore

## **Besuch bei Oma**

**© Inge-Lore 08.04.10**

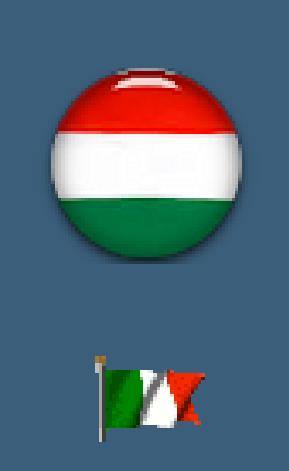

**Dieses Tutorial ist ganz allein in meiner Fantasie entstanden,Zufälligkeiten mit anderenTutorialen im weiten www sind nicht beabsichtigt. Das Copyright des Tutorials liegt alleine bei mir.**

**Es ist nicht erlaubt,mein Tutorial zu kopieren oder auf**

**anderen Seiten zum download anzubieten.**

**Mein Material habe ich aus diversen Tubengruppen.**

**Das Copyright des Materials liegt alleine beim jeweiligen Künstler.**

**Sollte ich ein Copyright verletzt haben,sendet mir bitte eine [E-Mail.](mailto:i.rumpke@gmx.de)**

**Ich danke allen Tubern für das schöne Material,ohne das es solche schönen Bilder gar nicht geben würde.**

**Mein besonderer Dank geht an Andrea für die schönen Posertuben.**

Kopiere \*Pflanze2-andrea\*–einfügen auf dein Bild **verkleinern auf 50%–scharfzeichnen und Schatten wiederholen schiebe sie nach links oder wie es dir gefällt.**

**Ich habe das Tutorial mit PSP X2 geschrieben,aber es sollte auch mit allen**

**anderen Varianten zu basteln gehen.**

**\*\*\*\*\*\*\*\*\*\*\*\*\*\*\*\*\*\*\*\*\*\*\*\*\*\*\*\*\*\*\*\*\*\*\*\*\*\*\*\*\*\*\*\***

**Hier werden meine Tutoriale getestet**

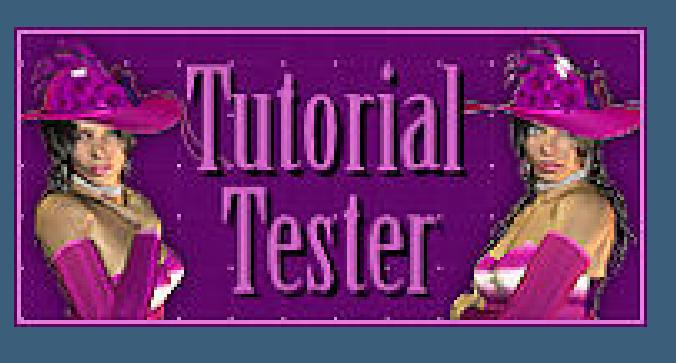

**\*\*\*\*\*\*\*\*\*\*\*\*\*\*\*\*\*\*\*\*\*\*\*\*\*\*\*\*\*\*\*\*\*\*\*\*\*\*\*\*\*\*\*\*\***

**[Plugins](http://www.google.com/url?q=http%3A%2F%2Fwww.waldgeists-traumseiten.de%2FPages%2FPlugins.htm&sa=D&sntz=1&usg=AFQjCNFl9Wo9zNEMMSDeoLgyjxVXoi_cNg)**

**Es werden keine Filter gebraucht.**

**\*\*\*\*\*\*\*\*\*\*\*\*\*\*\*\*\*\*\*\*\*\*\*\*\*\*\*\*\*\*\*\*\***

**[Material](http://www.mediafire.com/file/w9fy6w4zvh2y5o8/46-Besuch+bei+Oma.rar/file)**

**Maske**

**verschieden Tuben**

**schaukelnde Oma**

**Ich habe von Andrea die Erlaubnis,ihre schönen Poser zu benutzen.**

**Danke dir liebe Andrea.**

**\*\*\*\*\*\*\*\*\*\*\*\*\*\*\*\*\*\*\*\*\*\*\*\*\*\*\*\*\*\*\*\*\*\*\*\*\*\*\*\*\*\*\*\*\*\*\*\*\*\*\*\***

#### **Punkt 1**

**Such dir aus deinen Farben eine helle VG**

**und eine dunkle HG Farbe aus.**

 $\ddot{\text{Off}}$  **neues transparentes Blatt** 900 **x** 700 Px

**fülle es mit deiner VG Farbe**

**neue Ebene–fülle sie mit deiner HG Farbe.**

**Ebenen–Maskenebene aus Bild**

**such dir \*sg\_perspective-room\***

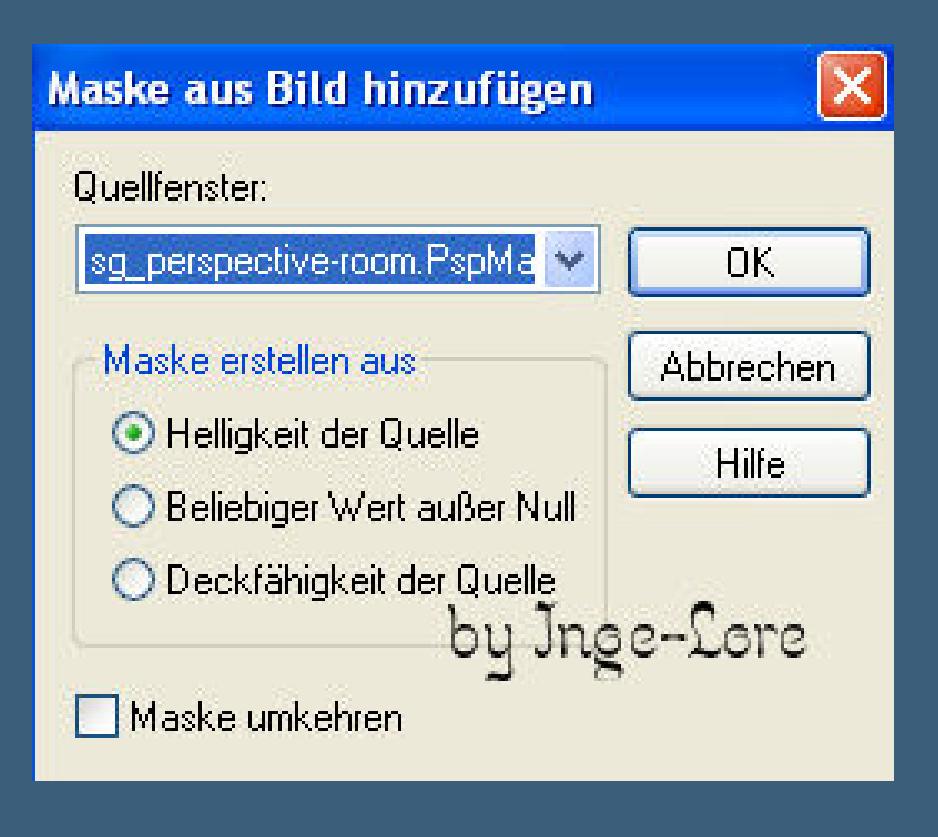

**zusammenfassen-in Gruppen zusammenfassen.**

**Schlagschatten 1/1/100/1**

**Punkt 2**

#### **Kopiere Raster 1 von \*pictures\***

**einfügen in dein Bild,schiebe es nach rechts an die Wand.**

**Schlagschatten 0/0/70/15**

**Kopiere Raster 2 von \*pictures\*–einfügen in dein Bild**

**schiebe es nach links an die Wand.**

**Wiederhole den Schatten.**

#### **Punkt 3**

**Kopiere \*tuere-bd-9-3-10\*–einfügen in dein Bild**

**Bild–Größe ändern–verkleinern auf 38%**

**kein Haken bei alle Ebenen**

**(Das wiederholt sich bei jedem verkleinern,**

**ansonsten schreibe ich es dazu).**

**Anpassen–Schärfe–scharfzeichnen**

**schiebe die Tür nach hinten mittig,siehe mein Bild.**

#### **Punkt 4**

**Kopiere \*M.1(1)\*–einfügen auf dein Bild**

**verkleinern um 55%–scharfzeichnen**

**schiebe sie hin,wie es dir gefällt.**

**Aktiviere \*Cookie Artist\***

**wenn** du, wie ich, ein anderes Bild auf der Staffelei haben willst,

**dann nimm dein Freihandauswahlwerkzeug**

**Einstellung: Auswahltyp \*Punkt zu Punkt\***

**Modus \*Hinzufügen\* Randschärfe 0**

**Wähle nun das Bild innen aus–neue Ebene**

**fülle mit einer Farbe–kopiere dein Bild,welches da rein soll**

**einfügen in die Auswahl–Auswahl aufheben**

**zusammenfassen–nach unten zusammenfassen.**

Ich habe jetzt noch die Staffelei ausgeschnitten,

**so konnte ich die beiden Tuben anders anordnen,**

**aber das ist dir überlassen,wie du es lieber magst.**

#### **Punkt 5**

#### **Kopiere nun die Tube**

**einfügen auf dein Bild–verkleinern auf 70%**

**scharfzeichnen und letzten Schatten wiederholen.**

**Schiebe sie nach links oder wie es dir gefällt. Kopiere \*Kiki little\*–einfügen auf dein Bild verkleinern auf 40%–vertikal spiegeln scharfzeichnen und Schatten wiederholen.**

**Punkt 6**

**Kopiere \*Kena1\*–einfügen auf dein Bild verkleinern auf 70%**

**scharfzeichnen und Schatten wiederholen.**

**Schiebe sie nach rechts–duplizieren**

**Bild–frei drehen–5 nach rechts**

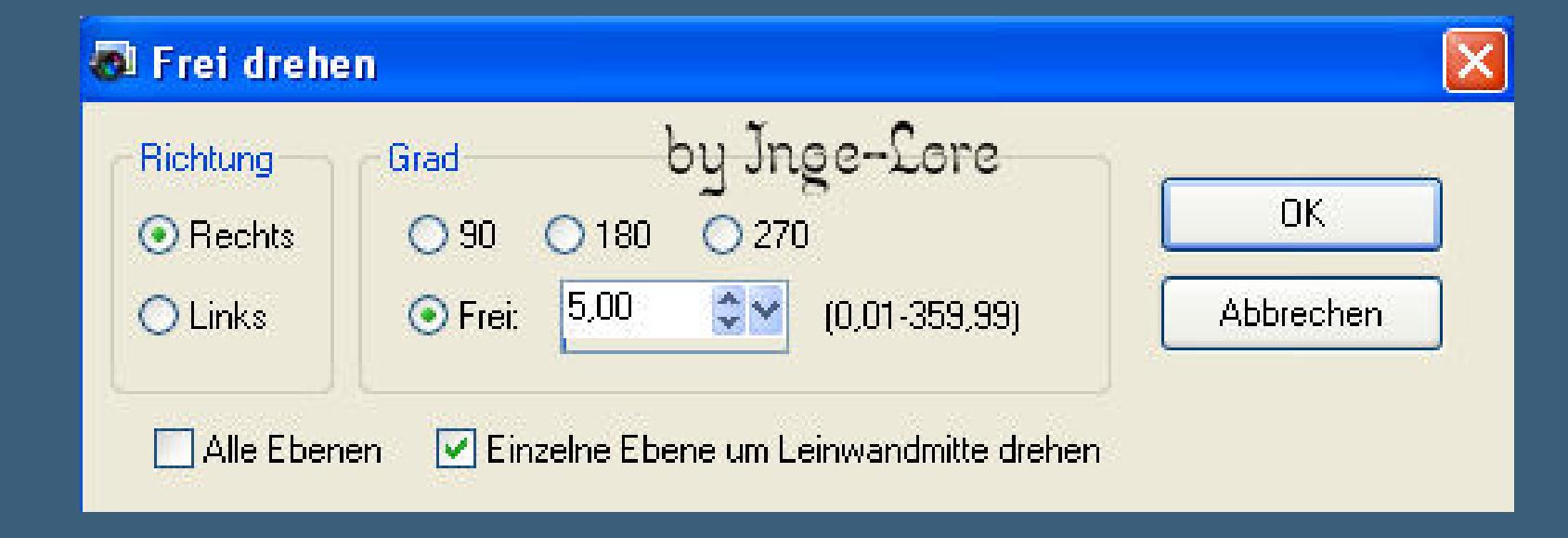

**scharfzeichnen–ausrichten auf der ersten Tube, duplizieren–wieder drehen 5 nach rechts**

**scharfzeichnen und genau ausrichten.**

**Wiederhole das,bis du 5 Tubenebenen hast.**

**So sollte es bei dir aussehen.**

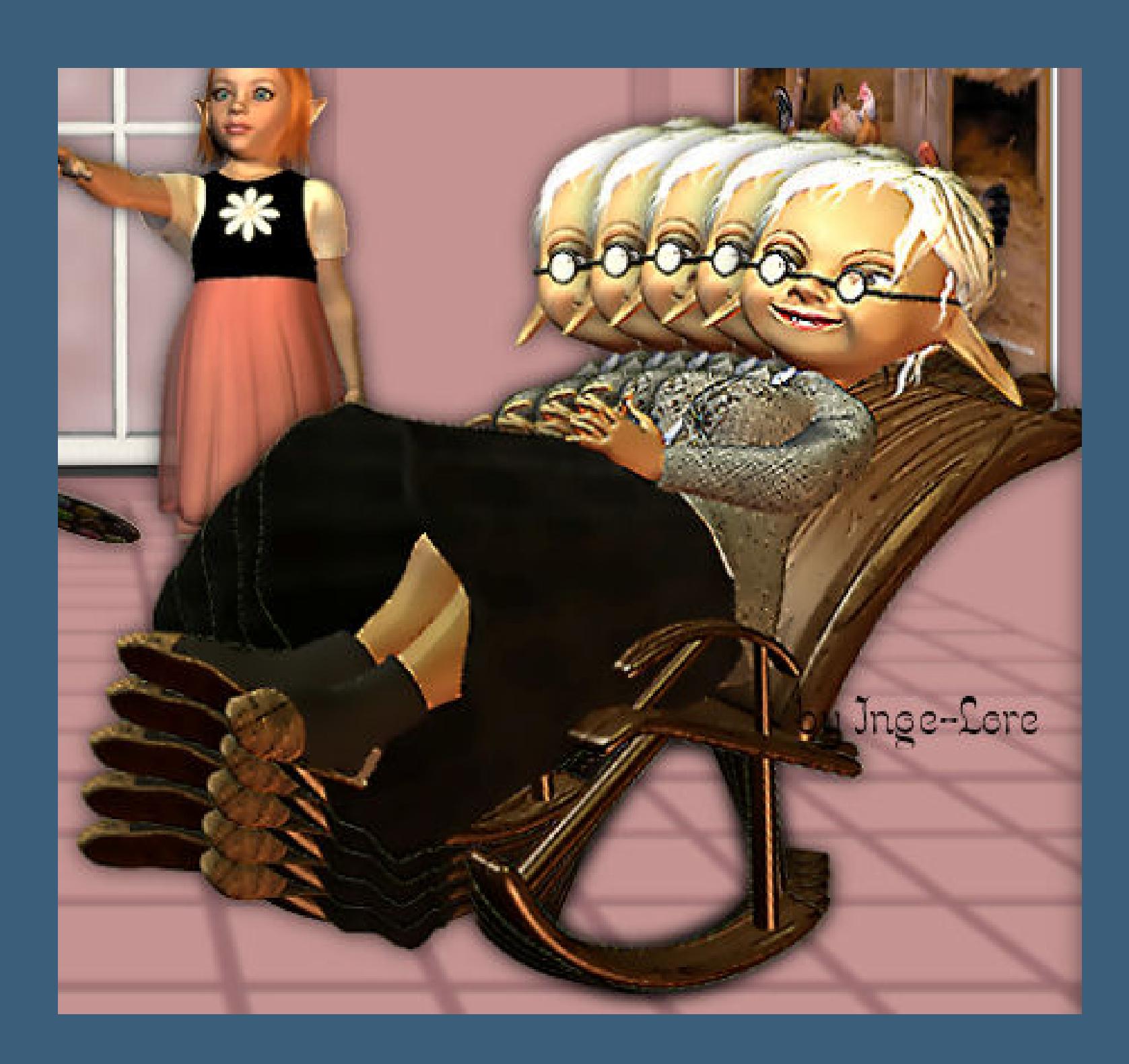

**Benenne sie um von 1-5 Achte darauf,dass die Tube nicht zu weit rechts sitzt, damit sie beim schaukeln nicht hinter dem Rand verschwindet.**

**Stell die obersten 4 Tuben unsichtbar.**

#### **Punkt 7**

**Schiebe nun noch \*Kiki Little\* an oberste Stelle.**

#### **Punkt 8**

**Neue Ebene–fülle mit deiner HG Farbe**

#### **Auswahl– alles auswählen**

**verkleinern um 20**

**Entferntaste drücken**

**Auswahl umkehren**

**Schlagschatten 5/5/70/25 und mit Minuswerten**

#### **Auswahl verkleinern um 5**

#### **Eekte–Textureekte–Flechten**

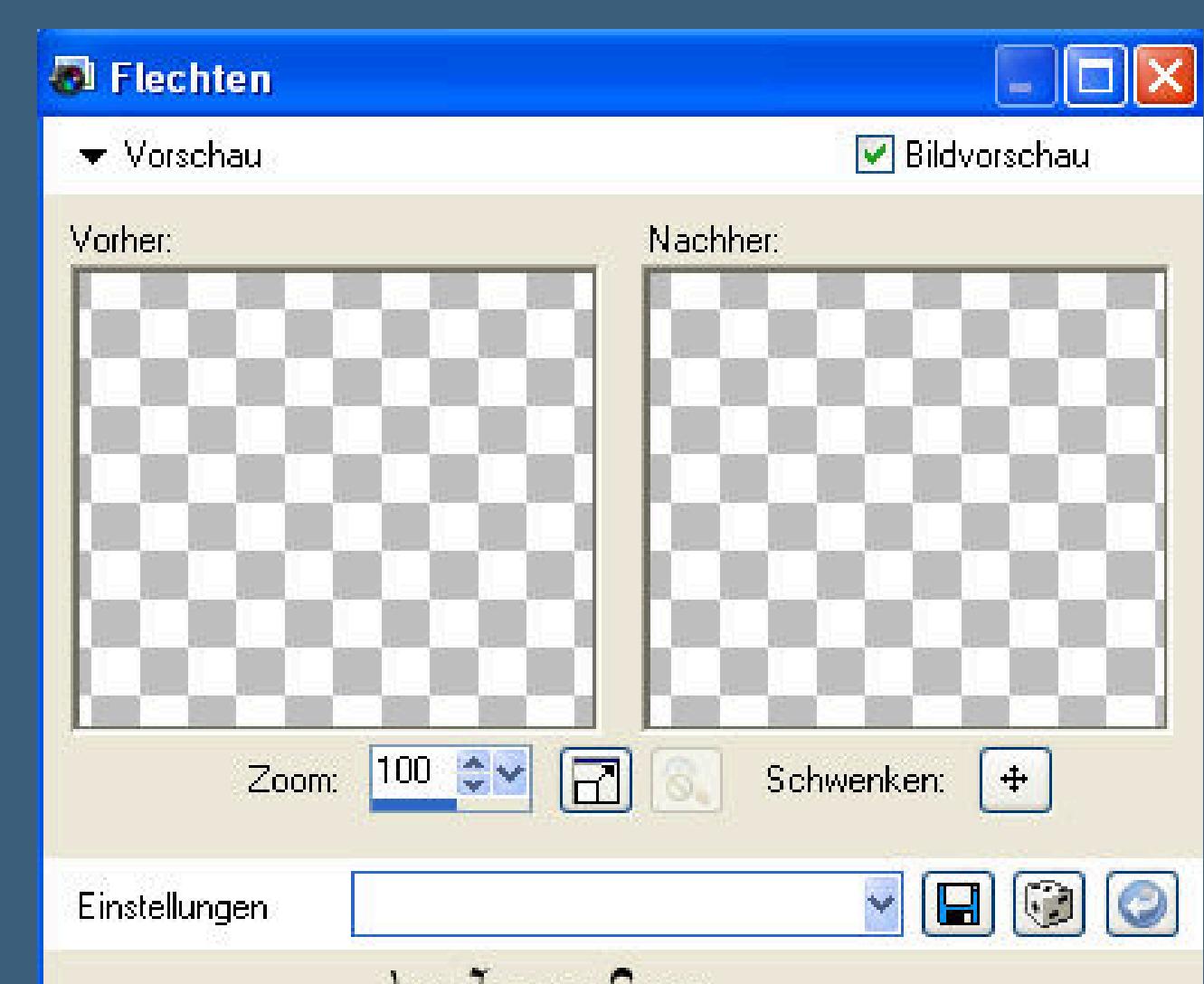

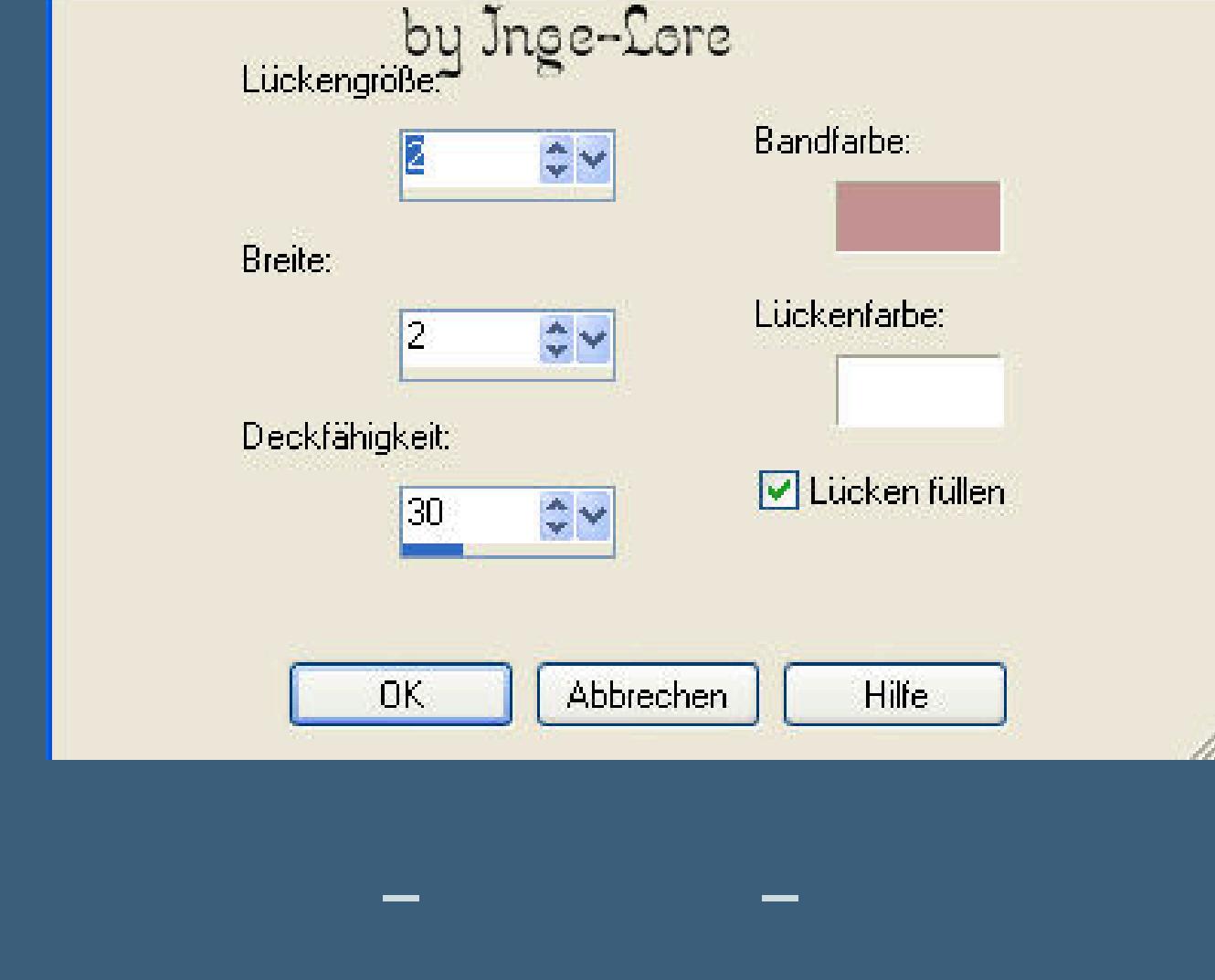

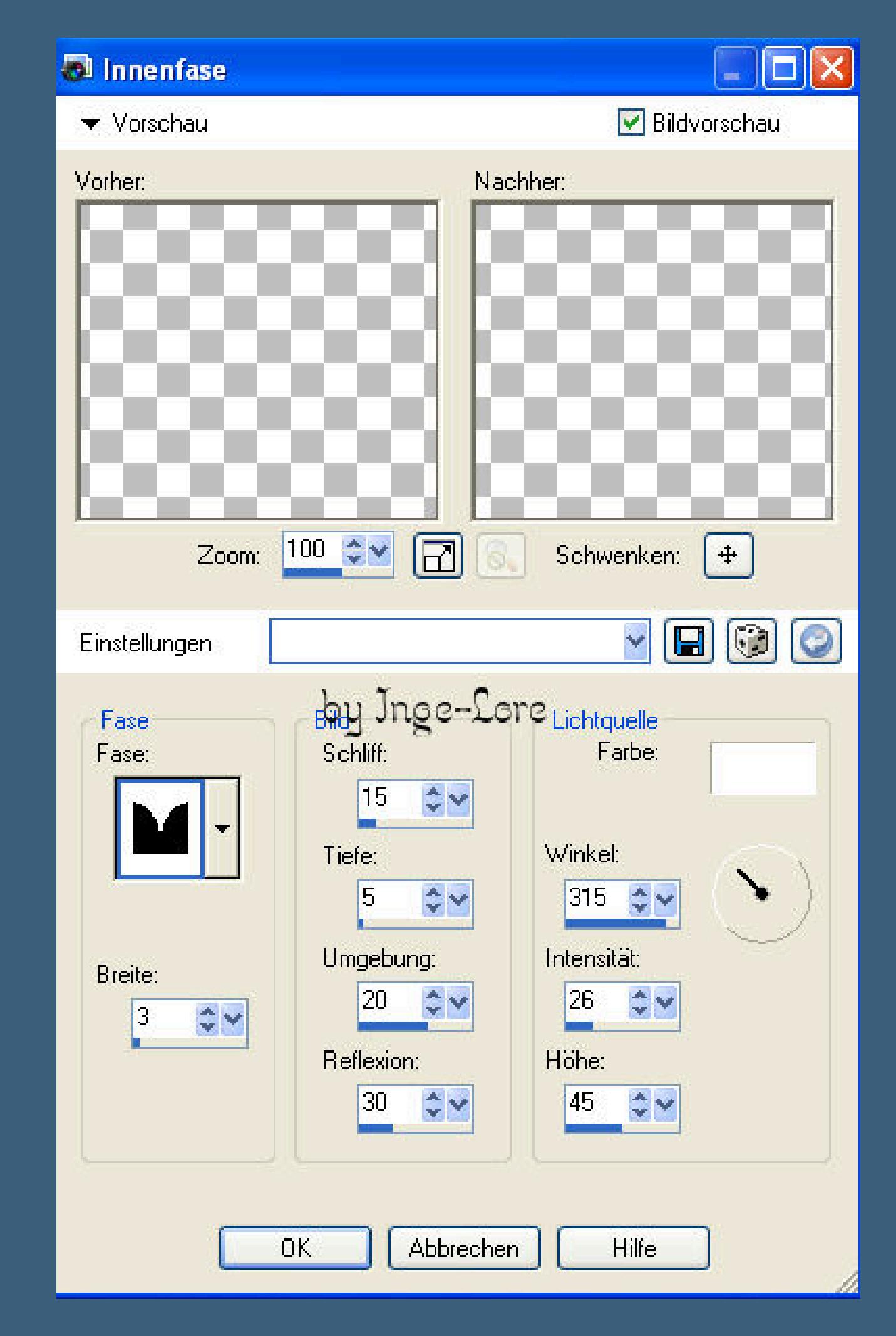

**Auswahl aufheben Setze nun noch dein WZ und das Copy aufs Bild.**

**Schreib deinen Text oder nimm meinen.**

#### **Punkt 9**

**Animation**

**Klick in den Rand deines Bildes**

**alle Ebenen kopieren**

**öne deinen Animationsshop**

**einfügen als neue Animation.**

**Zurück ins PSP**

**schließe die Sichtbarkeit von \*1\***

**öne die Sichtbarkeit von \*2\***

**alle Ebenen kopieren**

**im Anishop einfügen nach dem aktuellen Einzelbild.**

**PSP–schließe 2–öne 3**

**kopieren wie eben–Anishop einfügen wie eben**

**PSP–schließe 3–öne 4**

**kopieren wie eben–Anishop einfügen wie eben.**

**PSP–schließe 4–öne 5**

**kopieren wie eben–Anishop einfügen wie eben.**

#### **Bleib im Anishop**

**Bearbeiten–alles auswählen**

**kopieren–klick das letzte Bild an**

**einfügen nach dem aktuellen Einzelbild**

**Animation—Reihenfolge umkehren**

**Klick das 6.Bild an–löschen**

**klick das letzte Bild an–löschen.**

**Bearbeiten–Alles auswählen**

**Animation–Einzelbildeigenschaften stell auf 20**

**Bild 1 und 5 stell auf 40**

**und noch einmal Bearbeiten–alles auswählen.**

**Nun kannst du dein Bild als gif speichern.**